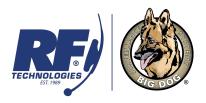

a division of R.F. Technologies, Inc.

Chicago • St. Louis • Los Angeles 800-598-2370 • <a href="mailto:DVRSUPPORT@RFTECHNO.COM">DVRSUPPORT@RFTECHNO.COM</a>

#### **BDHD and BDHD32**

Exported video clip viewing and merging

### Individual Video Clip Viewing

- 1. Once you have saved, backed up or exported video from your BDHD DVR to a USB memory stick you can view these videos either on the BDHD DVR using Playback > External File or take to a Windows computer.
- 2. Depending on the options chosen when creating your videos your USB memory stick there may be many different files listed:
  - (a) Player.exe or player.zip. Player.zip contains a readme.txt file stating the player is not included. Player.exe is an older program from BDHD series DVR's with firmware versions much older than V3.1.17\_170224 or V3.4.80\_170223. Please delete player.exe and follow the instructions on step 3
  - (b) ch##\_################.txt is a text file created per video file that provides authentication information needed for verification of video. The audit file shows the user, date, time and serial number of the DVR the file was created. It also will show the start date and time of the beginning and end of the file and what caused the file to be created.
  - (c) ch##\_################.mp4 is the video file created for each motion event during the requested video export period. File size and period of time recorded will vary depending on the amount and length of motion events.
- 3. BDHD and BDHD32 with firmware versions V3.1.17\_170224 or V3.4.80\_170223 or newer no longer include the player, even if chosen, when downloading video. To player videos you have two choices.
  - (a) Please open the 'BDHD and BDHD32 motion video clip playback and merge' directory on the DVD that came with your BDHD and install VSPlayer VX.X.X.exe for Windows (X's indicate a version number) or install VSPlayer\_Mac for Mac OS.
  - (b) Download 'BDHD and BDHD32 motion video clip playback and merge.zip' and install VSPlayer VX.X.X.exe for Windows (X's indicate a version number) or install VSPlayer\_Mac for Mac OS.
- 4. With either player.exe or VSplayer.exe application (see images below) you will be able to playback and merge individual .mp4 video files created on your BDHD series DVR.

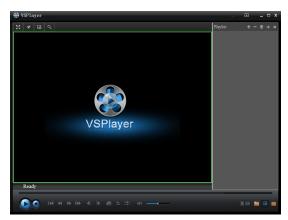

Older version of VSplayer.exe application

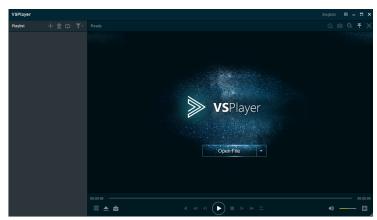

The new VSplayer.exe application.

Rev. 3/22/2016 Page 1 of 7

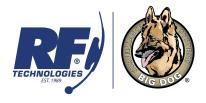

a division of R.F. Technologies, Inc.

Chicago • St. Louis • Los Angeles 800-598-2370 • <u>DVRSUPPORT@RFTECHNO.COM</u>

### Multiple Video Clip Viewing

VSPlayer.exe may, **INCORRECTLY**, be listed by your anti-virus as a malicious file. IT IS NOT. Please make an exception in your anti-virus program to use this program.

1. With VSPlayer .mp4 video files can be played back one at a time or in a playlist (multiple file) format. To select individual files for playback click the + icon located in the Playlist section. A window labeled Open will appear. This window will allow you to find the folder and file(s) you wish to add. To make finding and selecting files easier make sure you are in the Details view.

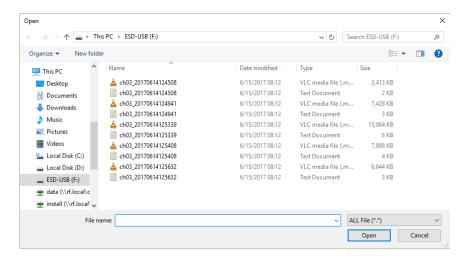

- 2. Select the individual .mp4 file and click open.
- 3. If you wish to playback multiple files, first left click on the column heading Type. A small triangle should appear above and to the right of Type. Continue left clicking on Type until a small arrow or triangle pointed up appears just to the right of Type. All of your mp4 files are in sequential order lowest time to highest.

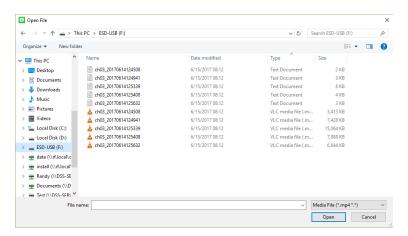

Rev. 3/22/2016 Page 2 of 7

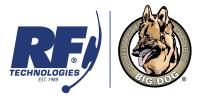

a division of R.F. Technologies, Inc.

Chicago • St. Louis • Los Angeles 800-598-2370 • <a href="mailto:DVRSUPPORT@RFTECHNO.COM">DVRSUPPORT@RFTECHNO.COM</a>

4. To select multiple .mp4 files for playback/playlist left click and drag a box (left image) over the files you desire or left click on the first file in the list and then shift left click on the last file (right image).

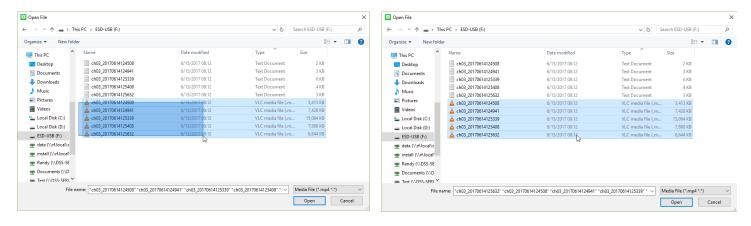

- 5. The files will be highlighted and multiple file names will appear in quotation marks in the File name box. Click the Open button.
- 6. The playlist will now show all of the files you selected in time order earliest to latest.

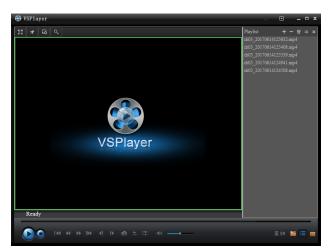

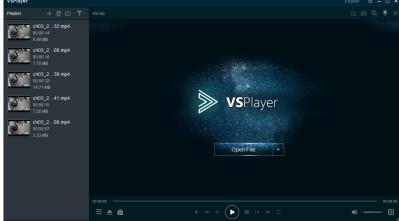

7. To playback all files look for the double arrow icon or circular arrows icon located at the top of the Playist and choose 'Playlist Order' or 'Order' depending on the version of VSPlayer you have. All files will play in order. If you wish for continuous playback of selected files click the same icon and choose 'Loop Playlist or 'Repeat All'.

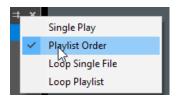

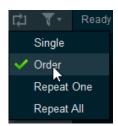

Rev. 3/22/2016 Page 3 of 7

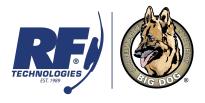

a division of R.F. Technologies, Inc.

Chicago • St. Louis • Los Angeles 800-598-2370 • <u>DVRSUPPORT@RFTECHNO.COM</u>

### Video Clip Merging

1. While using VSPlayer, if you wish to merge multiple .mp4 files into one continuous file, left click on the Toolbox icon located at the lower right of the VSPlayer window and select Merge.

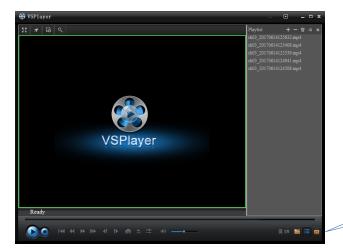

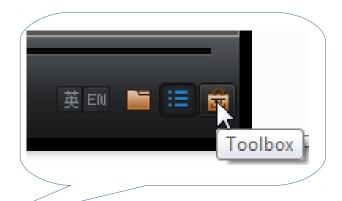

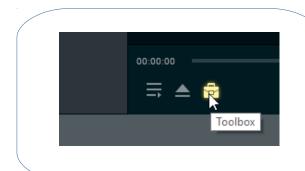

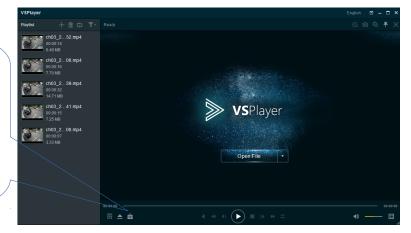

Rev. 3/22/2016 Page 4 of 7

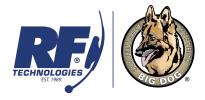

a division of R.F. Technologies, Inc.

Chicago • St. Louis • Los Angeles 800-598-2370 • <u>DVRSUPPORT@RFTECHNO.COM</u>

2. You will now see the Merge window. Left clicking the 'Add File' or 'Add' button opens a window that allows you to find and select multiple .mp4 video files to be added to the merged file.

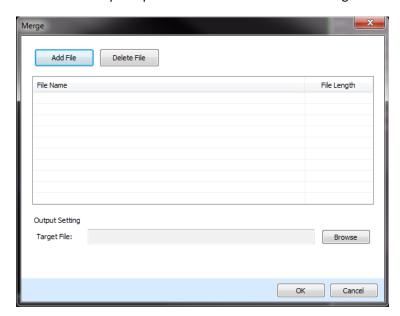

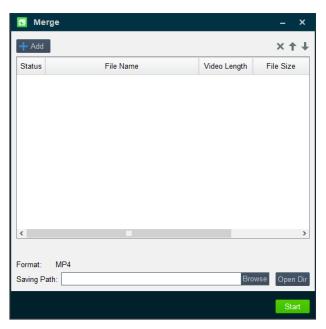

3. Once you have selected all of the .mp4 files you wish to merge click the Open button.

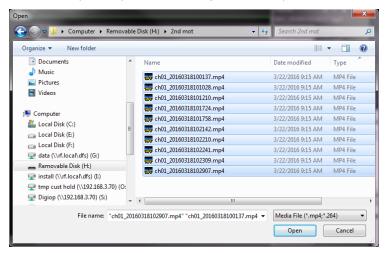

Rev. 3/22/2016 Page 5 of 7

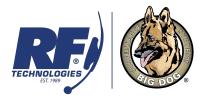

a division of R.F. Technologies, Inc.

Chicago • St. Louis • Los Angeles 800-598-2370 • DVRSUPPORT@RFTECHNO.COM

4. You will be returned to the Merge window with all of the files you selected showing in the middle of the window.

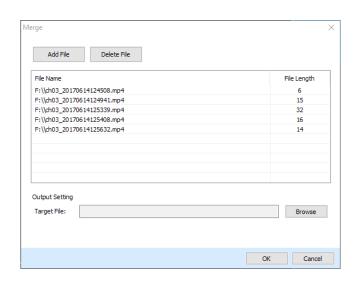

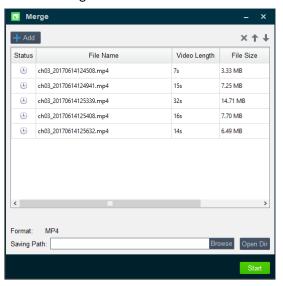

5. Next you will need to left click the Browse. A window will open allowing you to select a place on your hard drive, or if there is enough room available on your USB memory stick, for the merged video file. Type in an appropriate name including information about the store, date, time frame and camera number and then left click on the Save button.

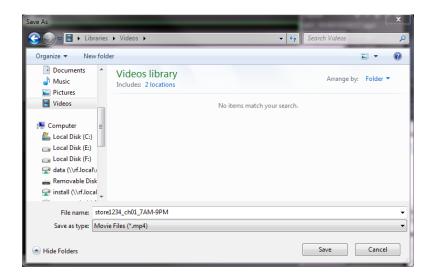

Rev. 3/22/2016 Page 6 of 7

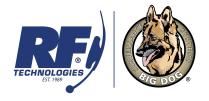

a division of R.F. Technologies, Inc.

Chicago • St. Louis • Los Angeles 800-598-2370 • <u>DVRSUPPORT@RFTECHNO.COM</u>

- 6. You will be returned to the Merge window. The 'Target File' or 'Saving Path' box will show with the path and file name that you selected. Left click the 'OK' or 'Start' button. Please be patient as this could take awhile depending on the total amount of files and the total length of time you are trying to merge.
- 7. Once the merging process is completed you hear a ding and will see a VSPlayer windows showing Merging complete.
- 8. The merged video file can be viewed in VSPlayer.

Rev. 3/22/2016 Page 7 of 7